## **Документы, регламентирующие ответственность сторон при разработке учебных планов ООП**

### **ПОЛОЖЕНИЕ О ДИРЕКЦИИ ОСНОВНОЙ ОБРАЗОВАТЕЛЬНОЙ ПРОГРАММЫ ПЛ-20-2012 (**выписка) **п.4. Функции дирекции ООП**

- разработка учебного плана, соответствующего требованиям ФГОС и обеспечивающего формирование заявленных компетенций выпускника.

### **п.6. Регламент деятельности дирекции ООП**

6.4. В ходе разработки ООП обеспечивается подготовка полного пакета документов, входящих в состав ООП.

## **п.7. Взаимоотношения дирекции ООП с другими структурными подразделениями университета**

Информация, предоставляемая дирекцией ООП кафедрам, деканатам/директоратам, учебно-методической комиссии – учебный план по ООП.

Информация, предоставляемая УМУ дирекции ООП – нормативно-методические документы, регламентирующие образовательный процесс и деятельность дирекции ООП, методические рекомендации по разработке, реализации и обеспечению ООП.

## **3) РЕГЛАМЕНТ**

## **разработки учебных планов на основе ФГОС ВПО и закрепления учебных дисциплин за кафедрами университета(**выписка)

1. Учебный план основной образовательной программы разрабатывается дирекций ООП на основе ФГОС по соответствующему направлению подготовки.

2. Перечень учебных дисциплин, их трудоемкость и содержание определяется в соответствии с компетентностной моделью выпускника, требованиями ФГОС и запросами работодателей (с учетом профессионального стандарта выпускника по направлению).

3. Для разработки учебных планов ООП используется программное обеспечение, предлагаемое Информационно-методическим центром аккредитации (ИМ-ЦА, г.Шахты), в виде пакета Plany версии не ниже 4.73.01 в соответствии с инструкциями ИМЦА.

4. При разработке содержания учебных планов необходимо учитывать:

- требования ФГОС ВПО к структуре ООП;
- решения Совета по УМР по вопросам содержания ООП;
- рекомендации УМУ по построению учебных планов.

5. В дисциплинах профессионального блока предусматривается обязательное наличие лекционных форм аудиторных занятий.

6. В учебных планах ООП подготовки бакалавров по направлению «Педагогическое образование» с двойными профилями соотношение трудоемкости первого и второго профилей составляет соответственно 52% и 48%, а изучение дисциплин блоков Б1 и Б2 планируется в течение первых четырех семестров.

7. Реализация дисциплин по выбору студентов и факультативов осуществляется на основании личных заявлений студентов.

8. Разработанный учебный план, подписанный заведующим выпускающей кафедрой, директором ООП и деканом факультета/директором института, передается в УМУ для проверки на соответствие его установленным требованиям. Учебный план согласовывается начальником УМУ и проректором по УР, после чего выносится на рассмотрение Ученого совета университета. При положительном решении Ученого совета учебный план утверждается ректором университета.

9. Каждая дисциплина учебного плана закрепляется за кафедрой университета в соответствии со следующими критериями:

- соответствие наименования дисциплины профилю кафедры;
- наличие у кафедры опыта реализации дисциплины;
- наличие полного комплекта учебно-методического обеспечения дисциплины, разработанного в соответствии с требованиями ФГОС;
- наличие необходимой учебно-лабораторной базы для проведения занятий;
- соответствие квалификации ППС профилю дисциплины;
- соответствующее аккредитационным требованиям качество обучения по дисциплине по результатам независимого тестирования.

Содержание учебной дисциплины согласуется с дирекцией ООП и фиксируется в рабочей программе дисциплины.

10. Закрепление учебных дисциплин за кафедрами университета осуществляется ежегодно в рабочих учебных планах, утверждаемых проректором по учебной работе. Внесение изменений в рабочий учебный план в части закрепления дисциплин за кафедрами возможно только в отношении дисциплин по выбору студентов и факультативов на основании решения Ученого совета университета по представлению руководителя ООП с обоснованием необходимости изменений и представлением полного пакета нормативно-методических документов.

11. Внесение изменений в содержание и структуру учебного плана в течение учебного года не допускается. Любые изменения в учебном плане для реализации их в последующем учебном году производятся по представлению директора ООП с предоставлением подробного обоснования необходимости данных изменений, разработанным пакетом нормативно-методических документов и выпиской из протокола заседания ученого совета института (факультета), реализующего данную образовательную программу. Изменения в учебном плане вступают в силу после согласования с проректором по учебной работе.

12. Ответственность за качество разработки учебного плана возлагается на директора основной образовательной программы.

13. Контроль за разработкой учебных планов осуществляет начальник учебно-методического управления.

## **ДОЛЖНОСТНАЯ ИНСТРУКЦИЯ работника, исполняющего функциональные обязанности ЗАМЕСТИТЕЛЯ ДЕКАНА ДИРЕКТОРА ПО УЧЕБНОЙ РАБОТЕ(**выписка)

(дополнение к должностной инструкции ассистента, преподавателя, старшего преподавателя, доцента):

## **п.II Должностные обязанности**

**8.** Контролировать разработку базовых учебных планов, рабочих учебных планов, графиков учебных процессов по всем формам обучения и реализуемым направлениям подготовки, контролировать их выполнение, осуществлять своевременное внесение необходимых изменений.

# **4) ПОЛОЖЕНИЕ ОБ УЧЕБНО-МЕТОДИЧЕСКОЙ КОМИССИИ ФАКУЛЬТЕТА (ИНСТИТУТА) (**выписка)

## **п.I. Общие положения**

1.5. УМК возглавляется председателем, который непосредственно подчиняется декану факультета (директору института). Общее руководство УМК осуществляется непосредственно начальником УМУ.

## **п.III.Основные функции учебно-методической комиссии**

 Экспертиза и согласование учебных планов на соответствие требованиям ФГОС ВПО и другим требованиям, установленным университетом.

## **РЕКОМЕНДАЦИИ УМУ ПО ПОСТРОЕНИЮ УЧЕБНЫХ ПЛАНОВ**

При составлении учебных планов на набор нового учебного года **запрещается вносить изменения** в разделы учебного плана:

- $\bullet$  Б1 полностью
- $-$  Б2.Б полностью,
- $-$  Б2.В.ОЛ полностью
- Б3.Б полностью, *кроме Б3.Б.3 – «методика обучения по профилю дисциплины» - можно менять расчасовку внутри отведенных 8 ЗЕТ, при сохранении по семестрам отведенным форм контроля – зачеты и экзамены.*
- В модули и дисциплины, обозначенные как «профиль 2»,
- Б4 Физическая культура.
- Факультативы Башкирский язык, История РБ, Практический курс английского языка.
- Изменять закрепление кафедр в дисциплинах этих блоков.

Уважаемые коллеги, свой первый план Вы не сделаете сразу. При сохранении выйдет диалоговое окно. Смело нажимайте «сохранить»,

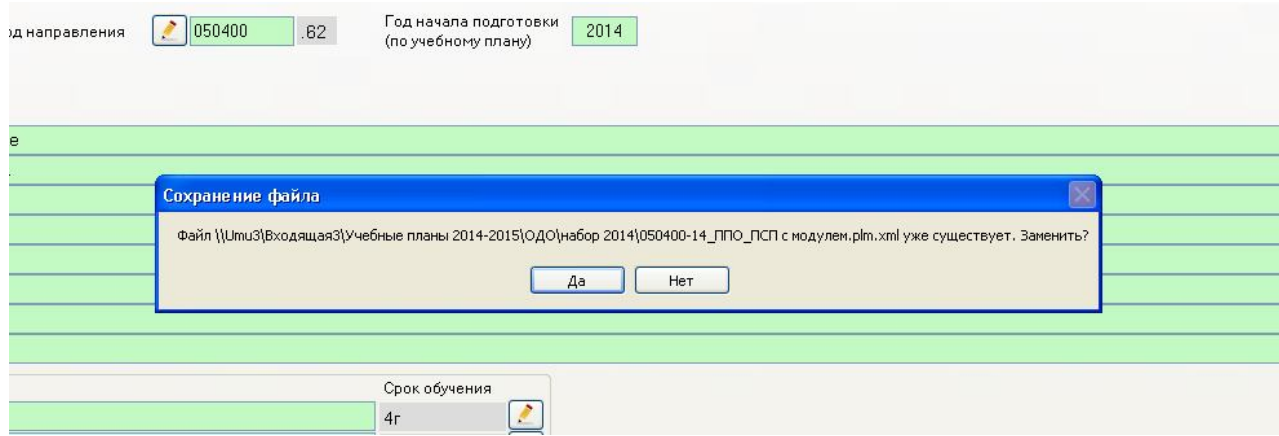

# **С ЧЕГО НАЧАТЬ**

До начала работы в программе проанализируйте свой ФГОС – по вашему направлению и уровню подготовки. Отметьте:

- трудоемкость освоения ООП;
- удельная трудоемкость ООП (за учебный год);
- общий объем каникулярного времени;
- общий объем практик;
- общая продолжительность итоговой аттестации;
- объем дисциплины «физическая культура»;
- блоки дисциплин (модулей);
- обязательные дисциплины в каждом блоке;
- количество зачетных единиц в каждом блоке;
- максимальный объем нагрузки в неделю (включая СРС);
- объем аудиторной нагрузки в неделю;
- доля аудиторных занятий;
- доля лекционных занятий в объеме аудиторных;
- доля занятий, проводимых в интерактивной форме;
- иные требования конкретного стандарта (ФГОС) касательно обязательных практикумов, обязательных курсовых работ по конкретным дисциплинам базовой части, обязательных условий дополнительного образования и пр.

## **РАБОТА В ПРОГРАММЕ «УЧЕБНЫЕ ПЛАНЫ»**

По ярлыку открыть шаблон учебного плана. Сразу сохраните его под нужным вам названием в нужной папке (или на рабочем столе).

#### **Предварительная проверка шаблона.**

В панели закладок в верхней сроке справа найдите закладку «нормы».

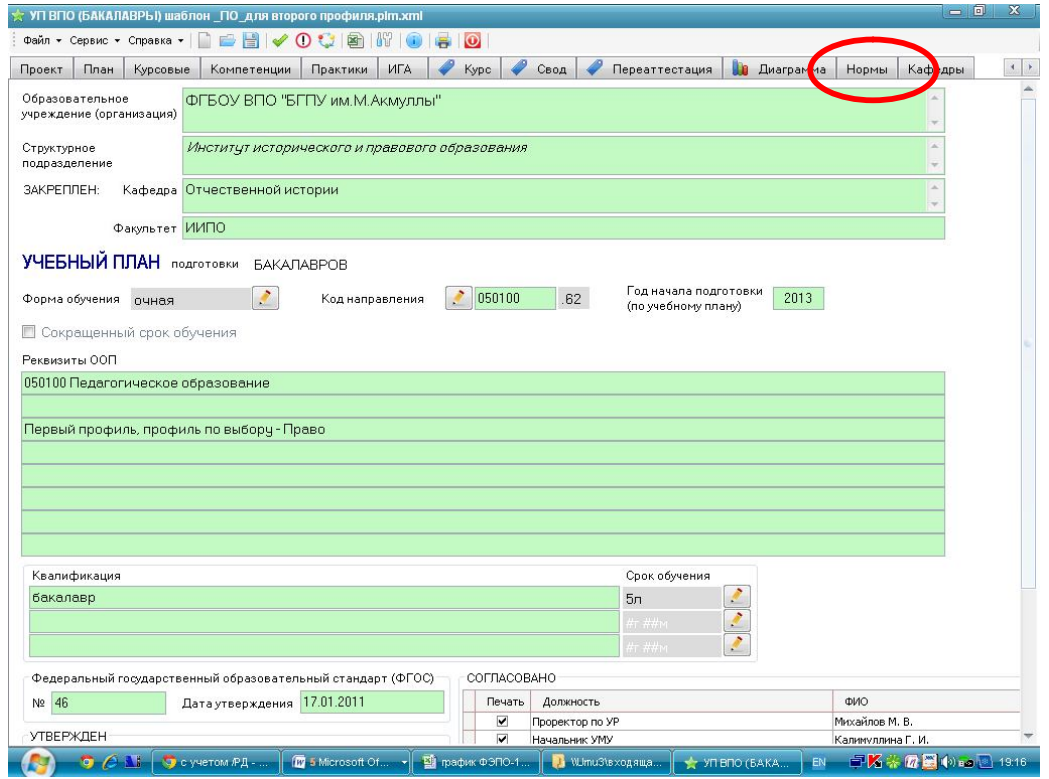

Проверьте выполнение требований нормативов:

Часов в одной зачетной единице - 36, ЗЕТ в неделе - 1,5,<br>Точность вычислений ЗЕТ - 0,25 Точность вычислений ЗЕТ

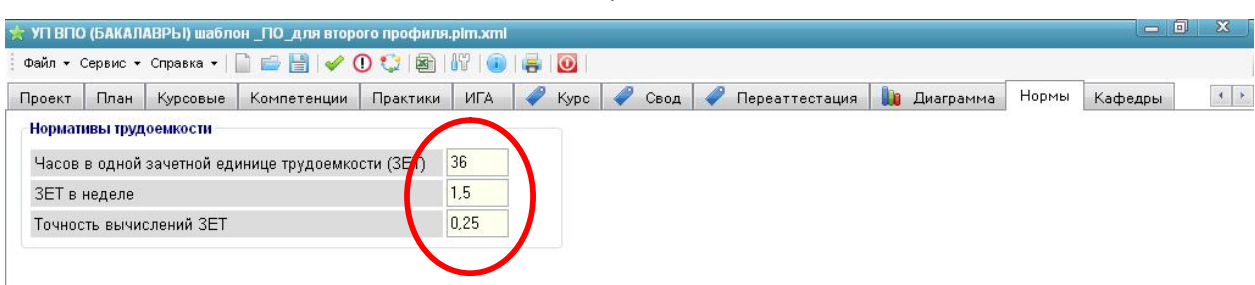

Найдите пиктограмму «Глобальная проверка» (зеленая галочка), зайдите:

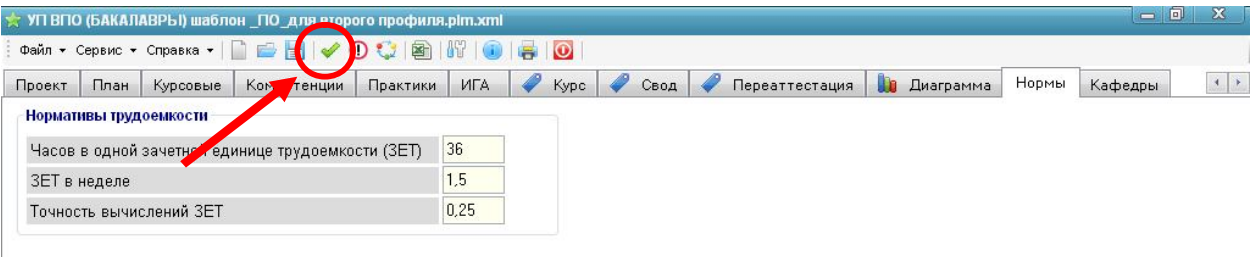

Сверьте значения в активных окнах с требованиями вашего ФГОС:

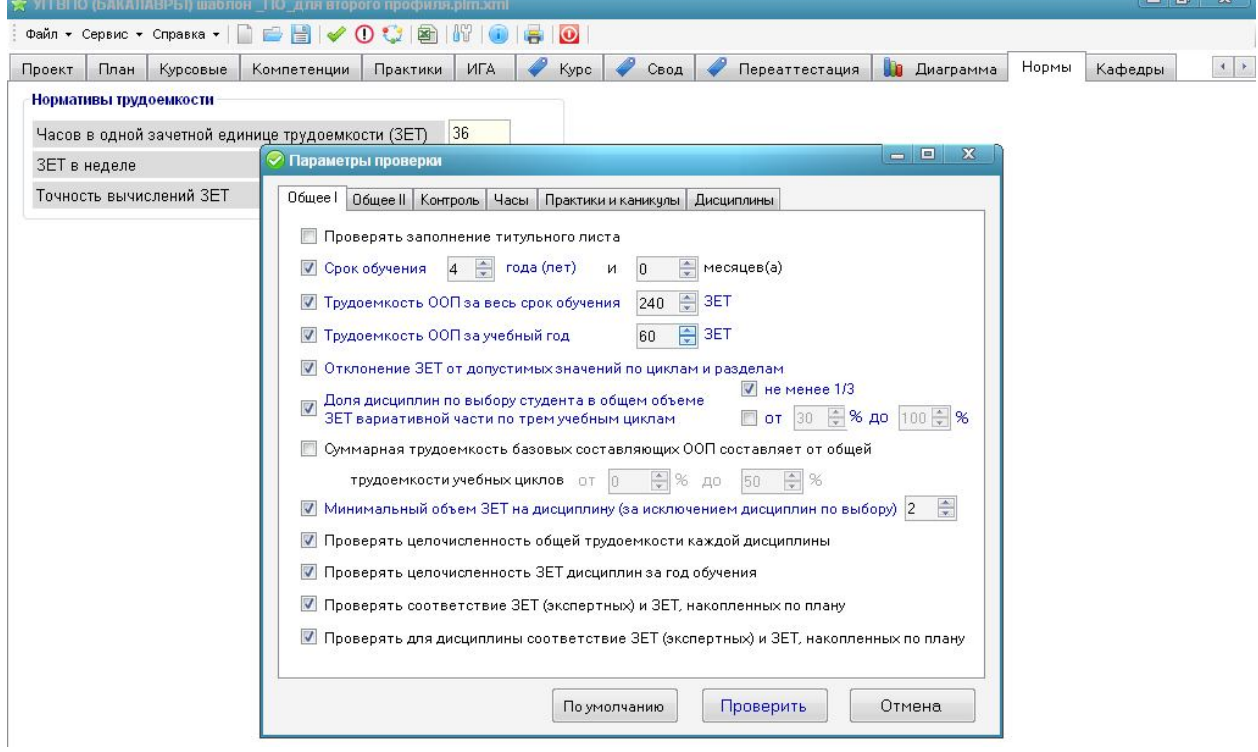

Проверьте соответствие требованиям вашего ФГОС во всех вкладках этого окна:

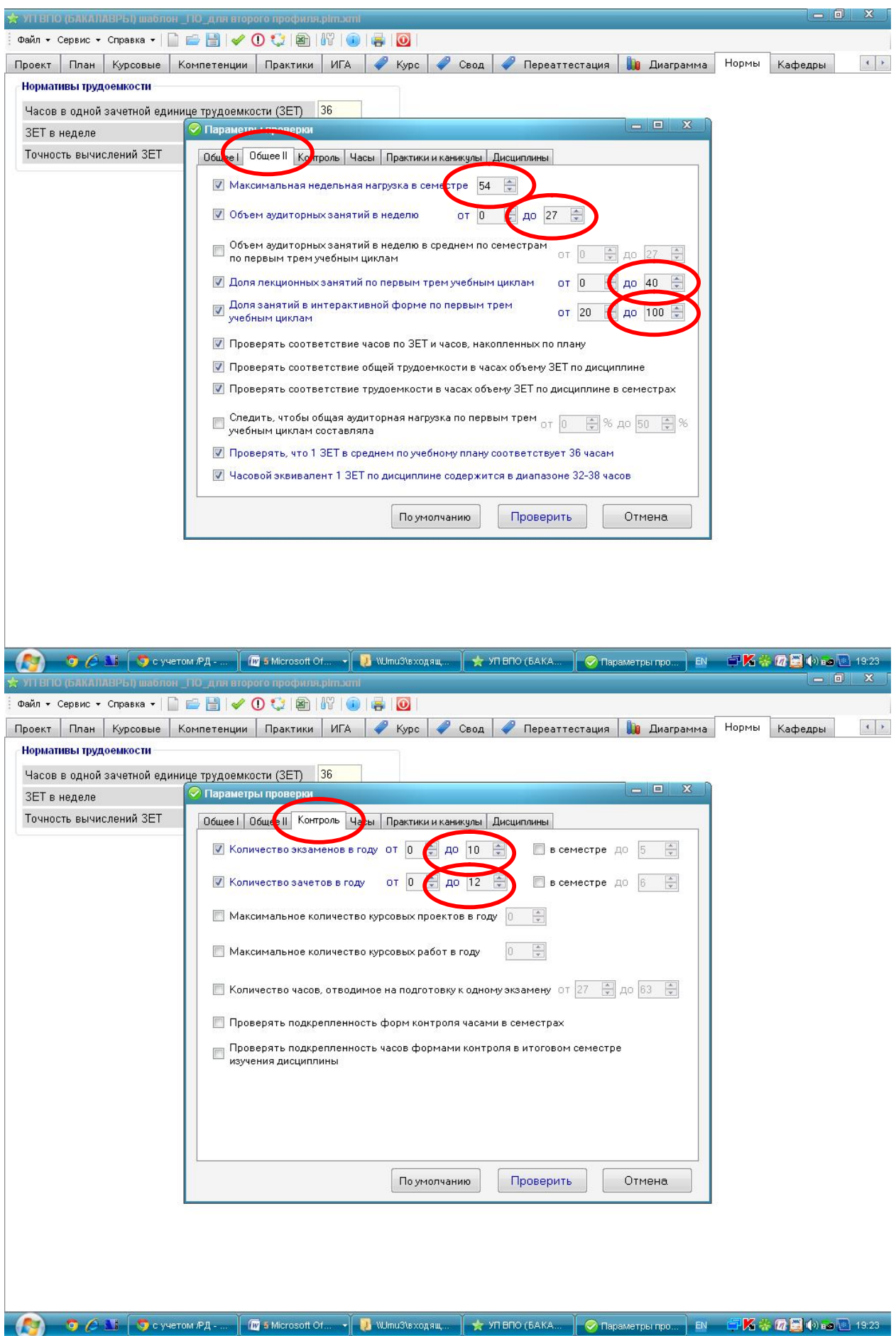

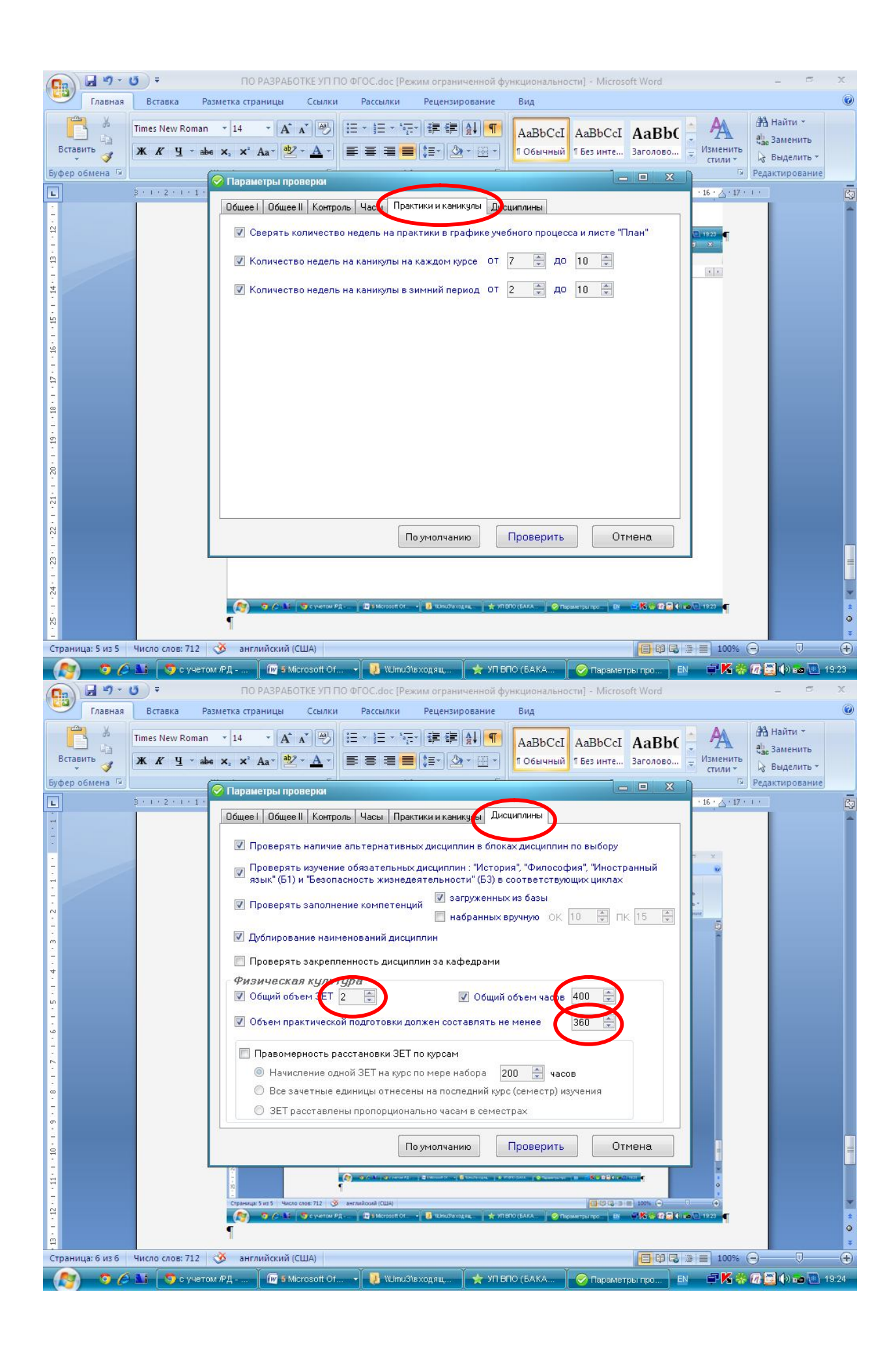

Вкладка «Часы» сформируется автоматически после заполнения учебного плана дисциплинами.

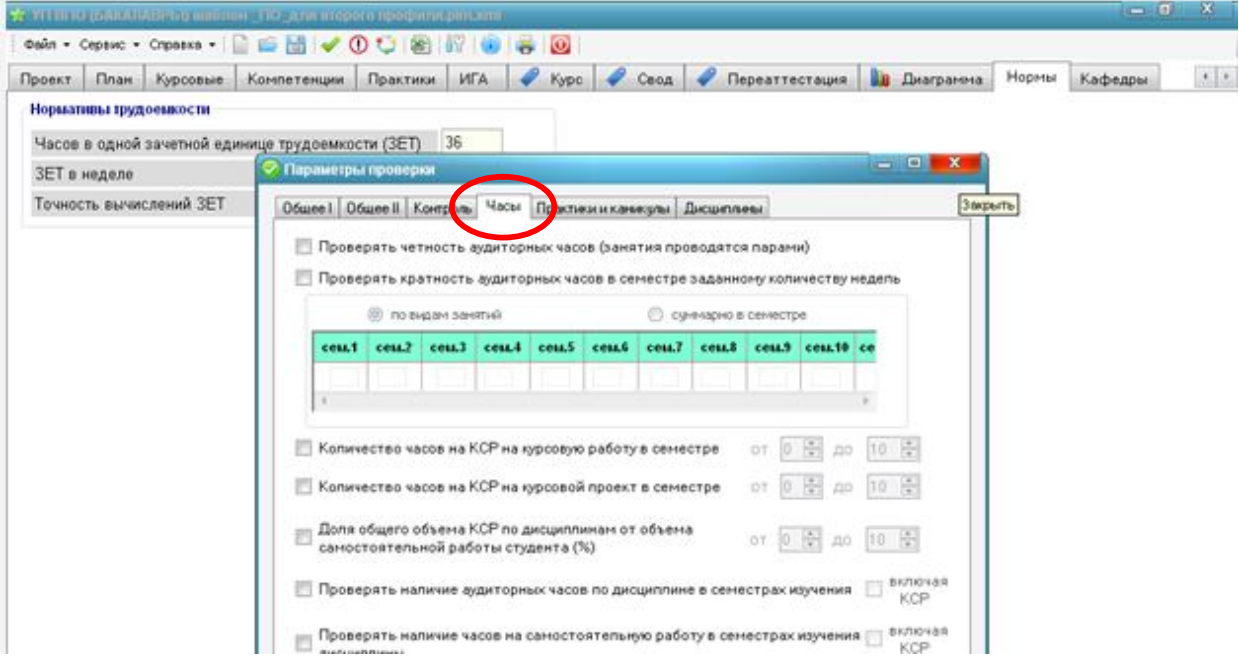

# **Заполнение критериальных значений по разделам учебного плана согласно ФГОС**

Зайдите во вкладку «свод». В графах «итого/ЗЕТ» минимум-максимум в зеленых полях выставите значения, приведенные в вашем ФГОС по соответствующим строкам.

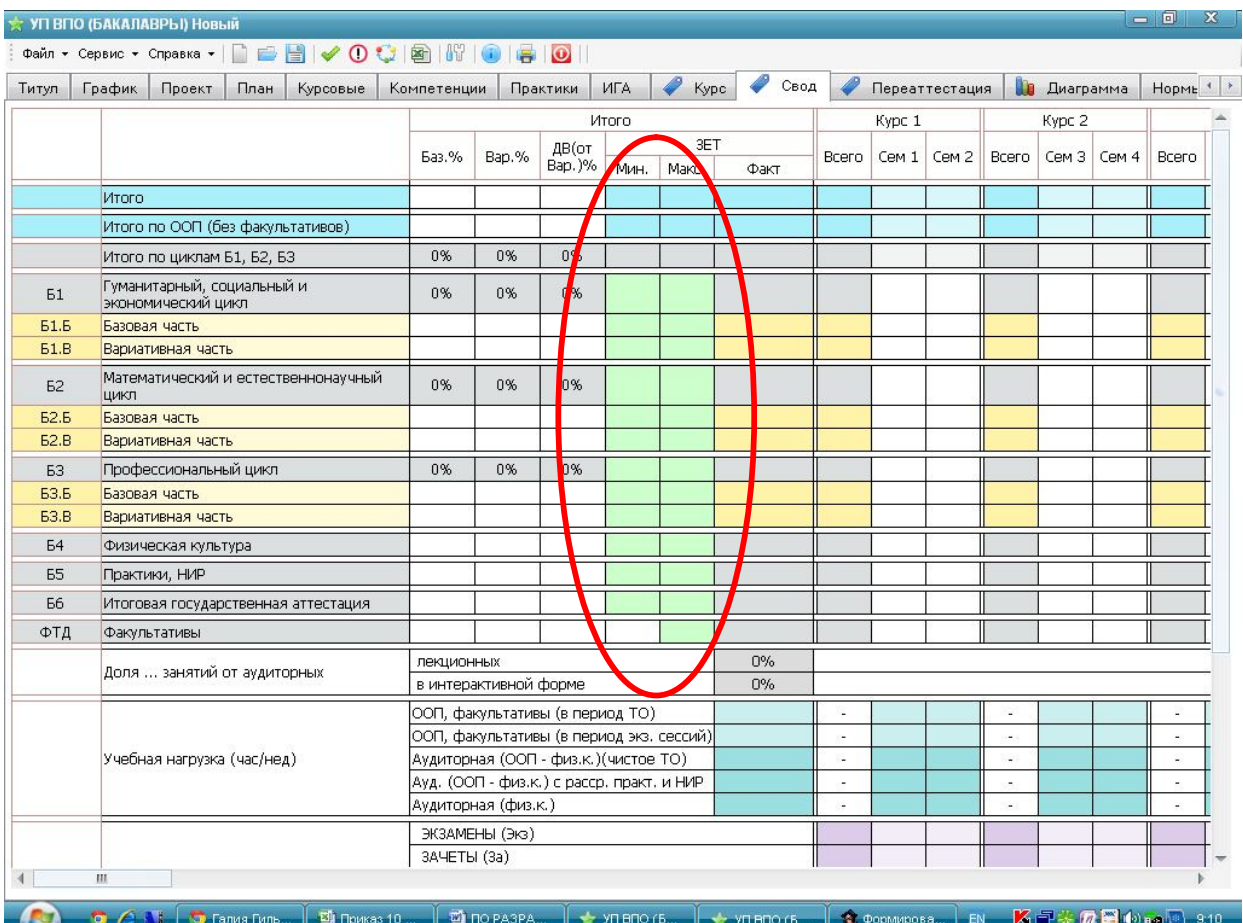

#### **Составление графика учебного процесса на весь период обучения**

Перейдите во вкладку «График» - слева в строке закладок. Если какая-то закладка вам не видна, пользуйтесь стрелка пролистывания – справа от строки закладок.

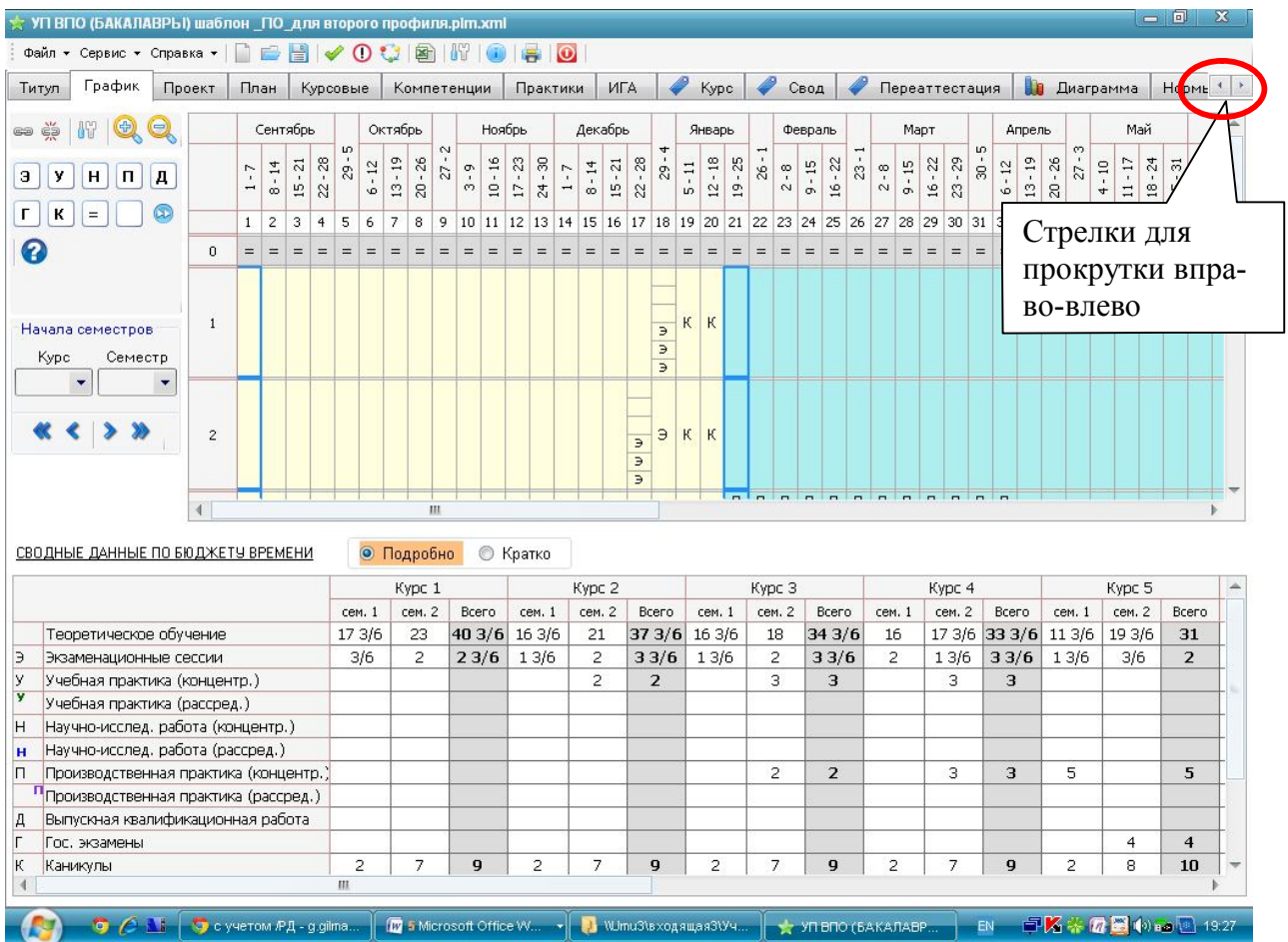

В соответствии с требованиями ФГОС к общей продолжительности практик, итоговой аттестации, каникул, а также учитывая требования университета к ним, сформируйте **график учебного процесса** по годам обучения (сроки зимних каникул – единые по университету, включающие первые две недели нового года).

Заполняется только собственно график – верхняя часть.

*Нижнюю часть трогать не нужно - «сводные данные по бюджету времени» формируются автоматически, по мере составления учебного плана.* 

Выделите нужное количество недель и нажмите соответствующую пиктограмму из приведенных в левой верхней части окна (пользуйтесь стрелками прокрутки вверх-вниз и вправо-влево в окне графика):

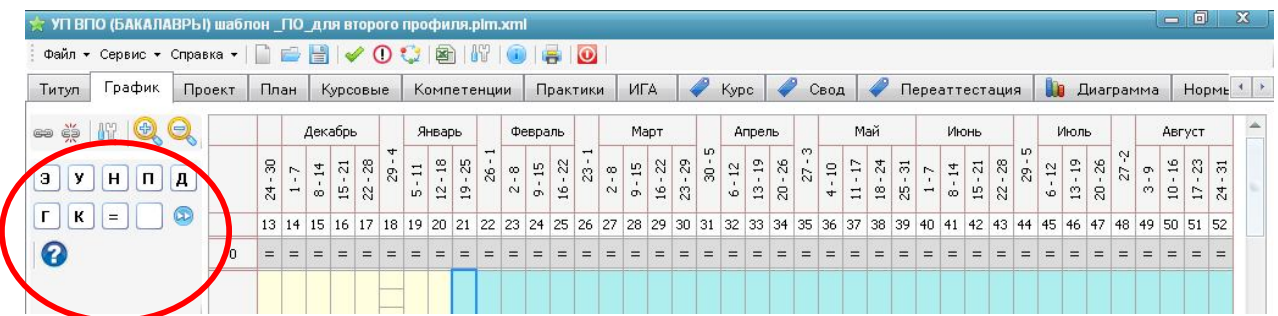

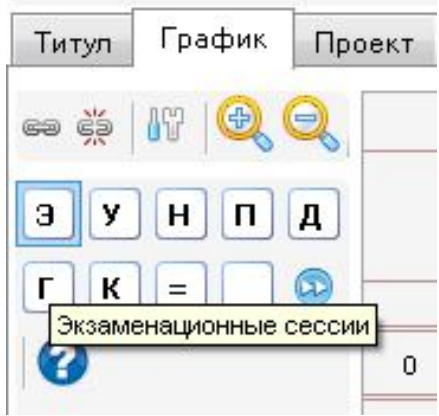

Функции пиктограммы раскрываются при наведении на них курсора, присваиваются – нажатием левой кнопкой мыши.

Если вам нужно разбить неделю на отдельные дни,

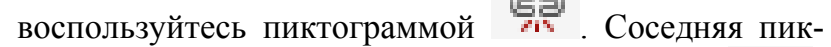

тограмма позволяет объединять отдельные дни: .

#### **Составление плана**

После составления графика перейдите во вкладку «План»:

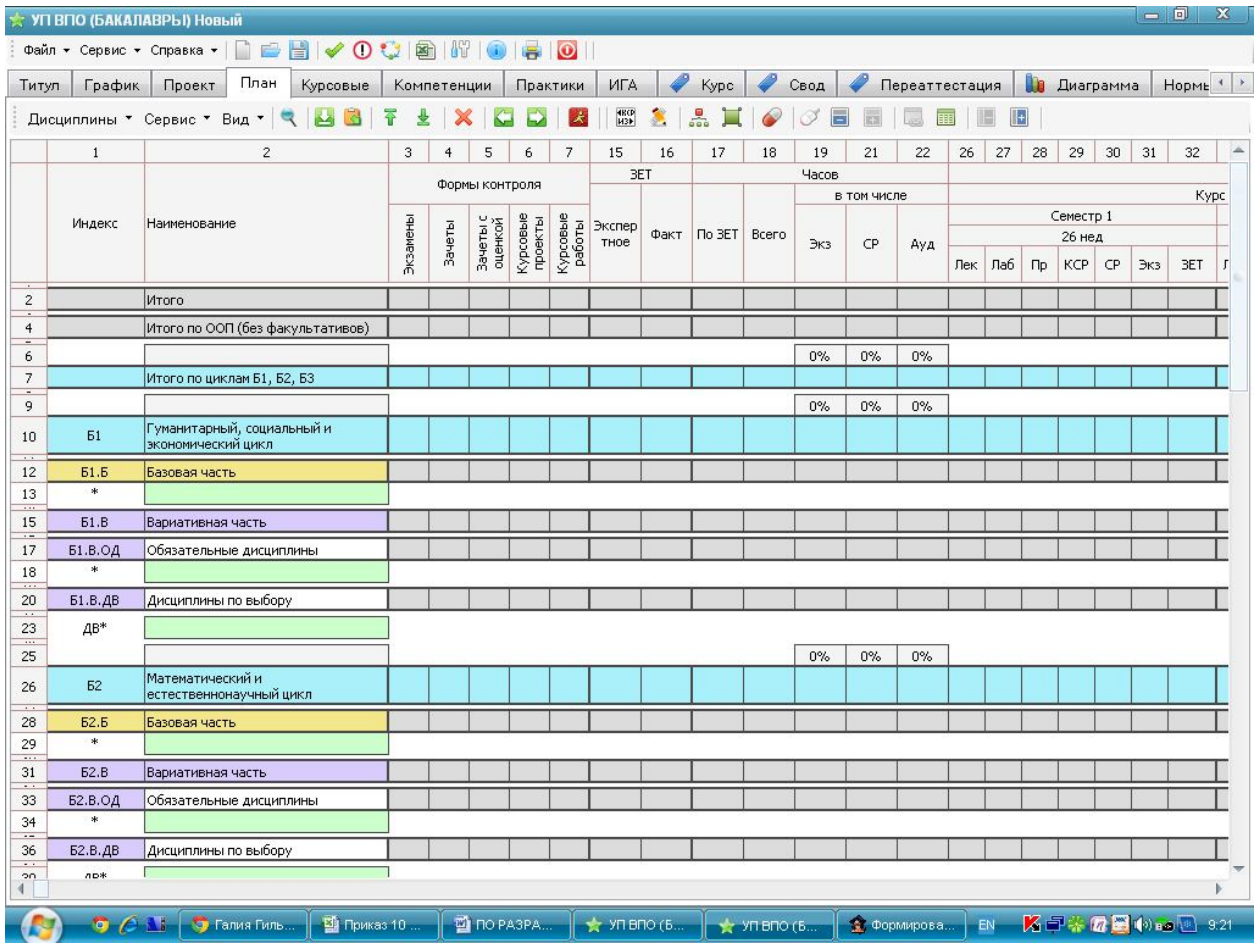

По части учебных планов, реализующихся по разным профилям одного направления, у вас уже будет заполнена базовая часть (общая для изучения всеми студентами данного направления):

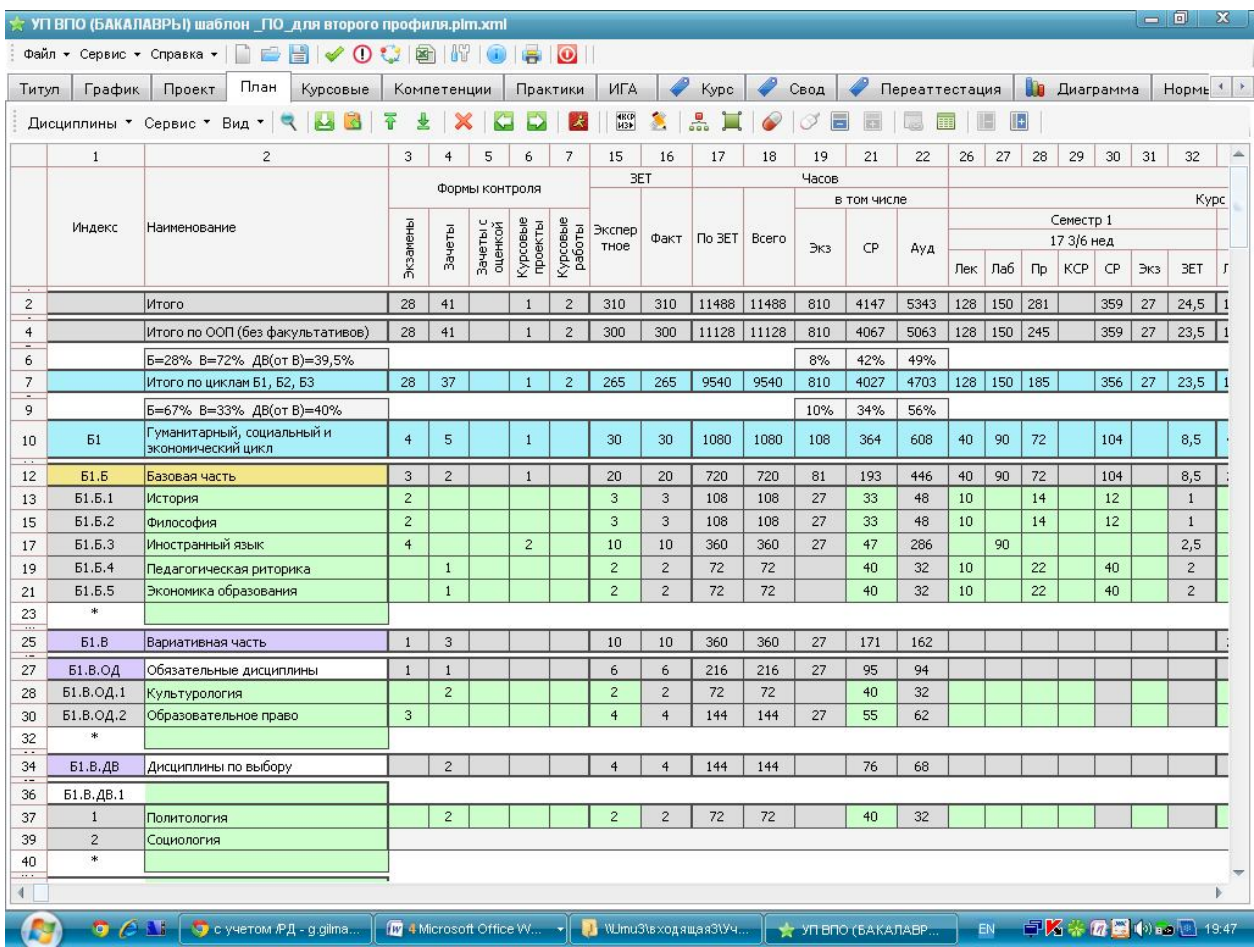

Макет учебного плана уже содержит все необходимые разделы в соответствии ФГОС в том порядке, в каком они приведены в стандарте – см. графу «индекс». Как и в электронных ведомостях, изменения можно вносить только в поля, выделенные **зеленым** фоном. Порядок работы:

1) В графе «наименование» вбейте наименования дисциплин. ВАЖНО: пустая строка для внесения следующей дисциплины появляется только после заполнения предыдущей и выхода и нее (наведения и щелчка курсора в любой другой ячейке).

2) В графе «ЗЕТ/экспертное» укажите планируемое на освоение дисциплины общее количество зачетных единиц. При этом в графе «Часов/По ЗЕТ) появится часовой эквивалент соответствия.

3) Распределите часы по запланированным семестрам и по формам работы – лекционные (Лек), лабораторные работы (Лаб), практические занятия (Пр), самостоятельная работа (СР), контроль самостоятельной работы (КСР). Если в семестре планируется экзамен, в графу «Экз» ставится 27 часов. В начале заполнения в графе «ЗЕТ» каждого семестра на желтом фоне будет накапливаться реальный объем нагрузки в ЗЕТ в семестре, а в графе «часов/всего» на красном фоне накапливаться общий объем по дисциплине в часах. По завершении заполнения и **выравнивании** часов с запланированными, предупреждающий цвет ячейки сменится на стандартный. ВАЖНО: объем часов по дисциплине в каждом семестре должен быть кратен 18 (36, 54, 72, 90, 108), но при этом общий объем дисциплины должен быть целочисленным (кратно 36 часам). Для факультативов допустим общий объем 18 часов.

4) На дисциплину «физическая культура» должно быть предусмотрено 1 ЗЕТ на первом курсе, 0,5 – на втором, 0,5 – на третьем.

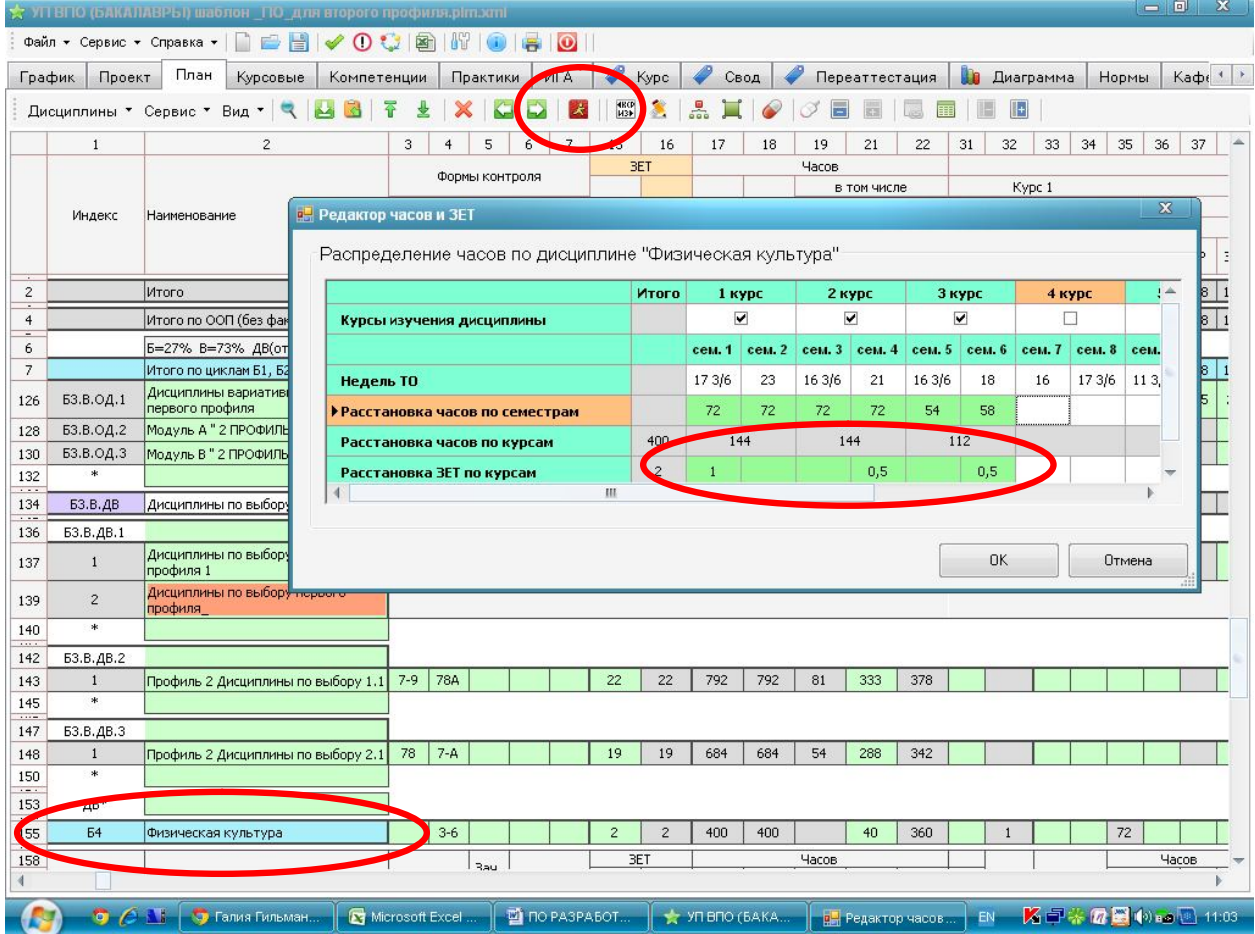

Для этого во вкладке «план» найдите пиктограмму 24, в открывшемся окне в нижнем зеленом поле проставьте количество зачетных единиц по курсам  $1 - 0.5$  – 0,5. Часы при этом не трогайте, они единые по вузу.

5) Определите формы контроля (формы промежуточной аттестации) по всем дисциплинам – столбцы «Формы контроля» с 3 по 7-й. Здесь указывается только семестр, в котором планируется та или иная форма контроля. ВАЖНО: если вы планируете экзамен, не забудьте проверить наличие на него 27 часов в соответствующей графе соответствующего семестра. ВАЖНО: в семестре должен быть запланирован хотя бы один экзамен обязательно (для назначения студентам стипендии). ВАЖНО: согласно Порядку организации…по программам бакалавриата, специалитета, магистратуры (требования МОН РФ), количество зачетов за учебный год не должно превышать 12 (не включая зачетов по физической культуре), количество экзаменов – не более 10 за учебный год. Все остальные формы контроля не регламентируются (если нет особых требований ФГОС по вашему направлению подготовки). Накопившееся количество зачетов и экзаменов в семестр и за учебный год вы увидите во вкладке «свод» в строках «обязательные формы контроля»:

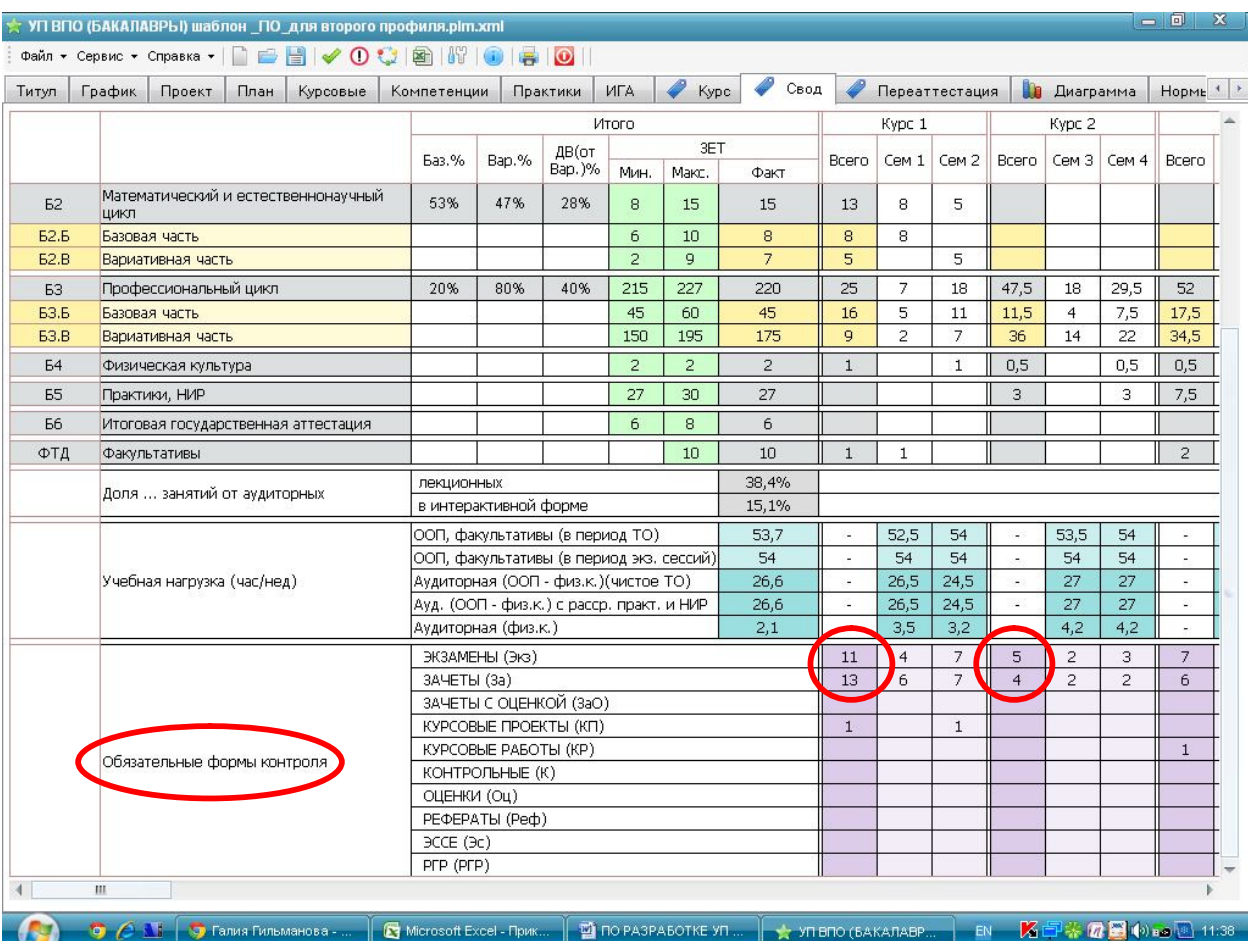

*В данном примере по второму курсу нарушений нет, а по первому курсу перебор по экзаменам – 11 (при допустимых не более 10) и по зачетам – 13 (при допустимых не более 12).* Вернитесь во вкладку «план» и пересмотрите закрепление форм промежуточной аттестации (зачетов и экзаменов).

6) По каждой дисциплине укажите номер закрепленной кафедры – столбец 151 («закрепленная кафедра/код»). Номера кафедр можно посмотреть здесь же, по вкладке «кафедра» - самая правая среди закладок.

## **Проверка соответствия плана стандарту**

Перейдите во вкладку «Свод».

## *Установление соответствия общей трудоемкости ООП требованиям ФГОС*

Во вкладке «свод» в графе «ЗЕТ/факт» отражается реальная ситуация по заполнению вами плана. Ваша первоочередная задача – сверить эти числа с требованиями Вашего стандарта.

В первую очередь – по общему объему трудоемкости ООП – вторая строка «Итого по ООП (без факультативов)». *В нашем примере объем ООП без факультативов должен был составлять 300 ЗЕТ (5-летний бакалавриат), а получилось 304. Следовательно, 4 ЗЕТ оказались лишними, их нужно убрать.* Пролистывание свода вправо, по курсам, позволит увидеть, на каком курсе у вас лишние (или недостающие) зачетные единицы, и соответственно, часы. *В нашем примере лишние 4 ЗЕТ на первом курсе – выделено красным фоном.*

Для выравнивания ситуации вернитесь во вкладку «план». При этом убирать лишние ЗЕТ можно из любого курса.

Вернулись во вкладку «свод». Вторая строка «Итого по ООП (без факультативов) должна точно соответствовать общему объему ООП по ФГОС.

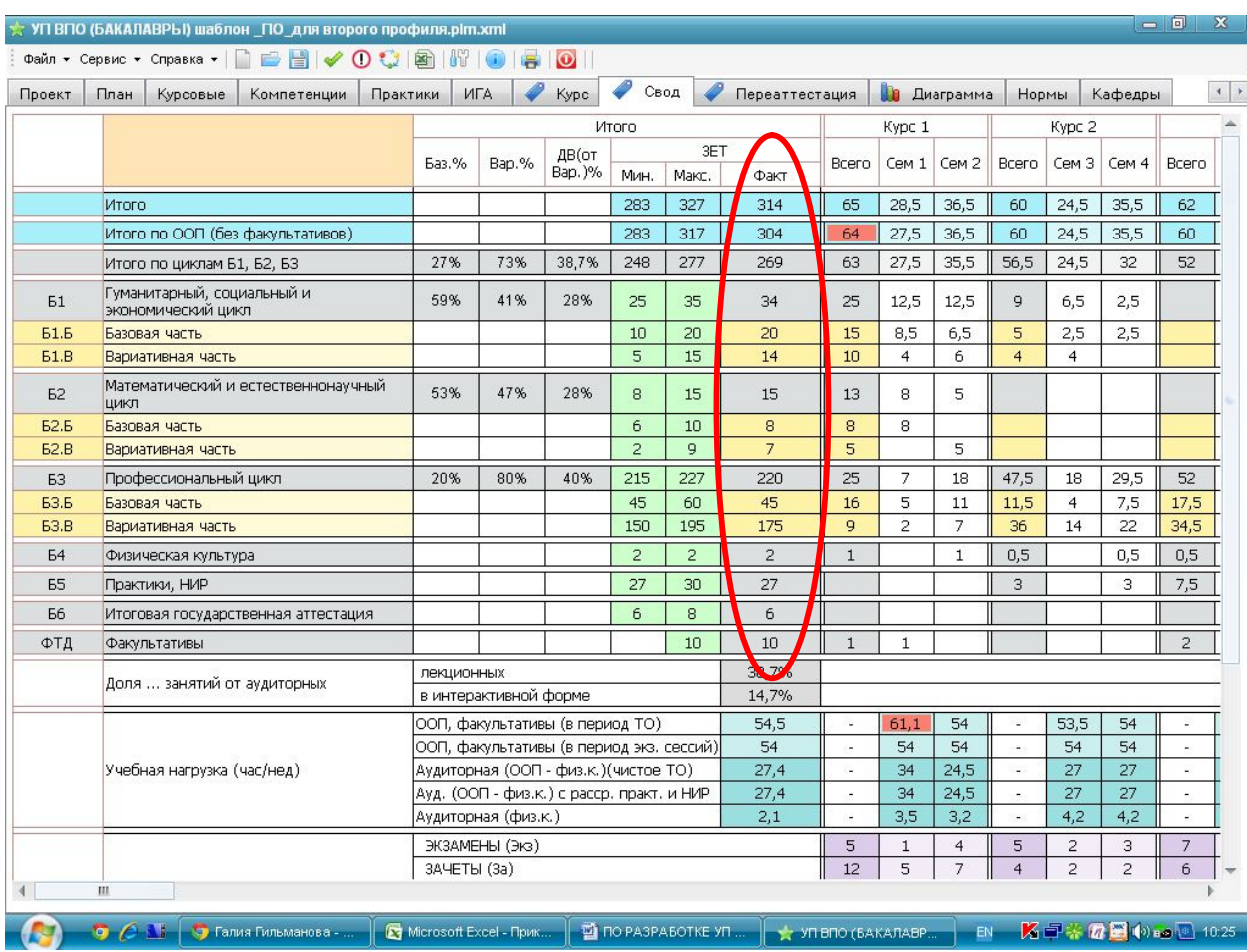

Далее проверьте столбец «итого/ЗЕТ/факт» на соответствие установленному диапазону (минимальное - максимальное) по каждой строке.

## *Установление соответствия трудоемкости ООП по курсам требованиям ФГОС*

Дальнейшая сверка идет во вкладке «свод» по семестрам по строке «Итого по ООП (без факультативов)». В ячейке «курс/всего» должно всегда быть «**60**» это количество ЗЕТ в год. Если не соответствует, то здесь вы увидите, на каком курсе у вас больше, а на каком – меньше. Перераспределите объем между курсами, вернувшись во вкладку «план».

Перенесите отдельные нелинейные дисциплины из «перегруженного» семестра с «недогруженный» (при этом не нарушая логику изучения материала), или перераспределите часы внутри модуля или дисциплины, изучаемой несколько семестров.

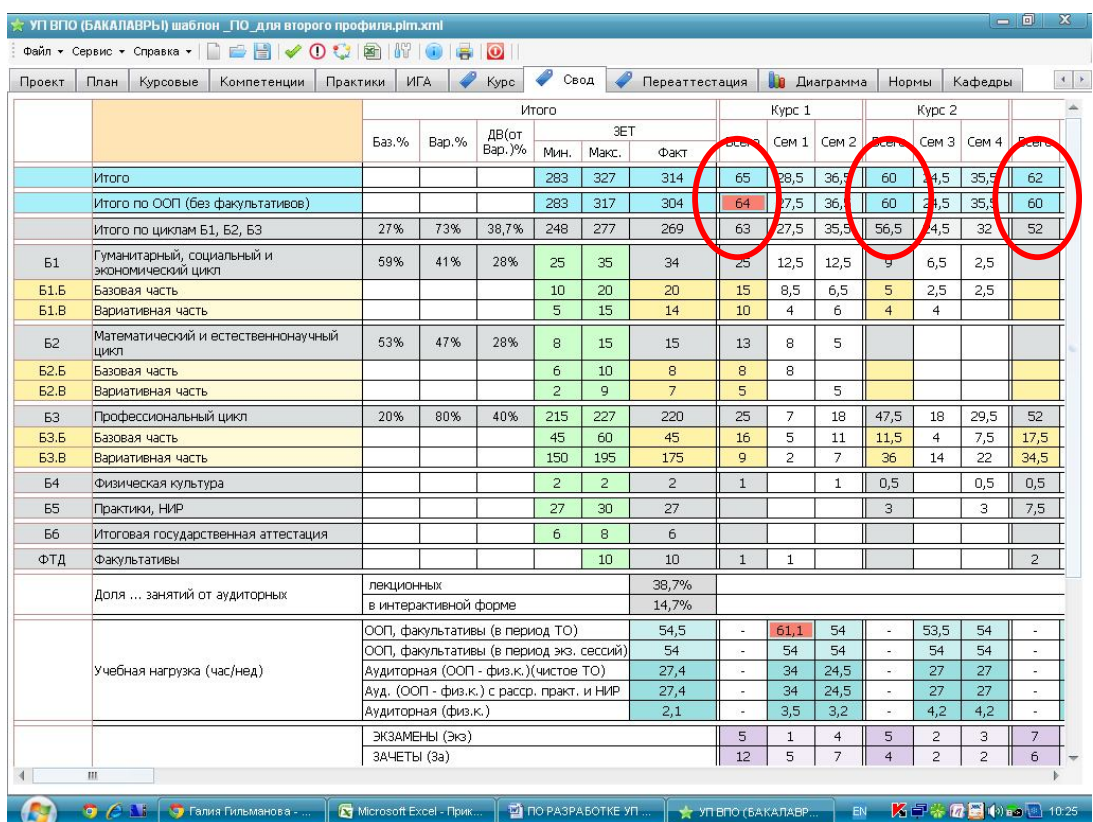

# *Установление соответствия трудоемкости ООП по курсам требованиям ФГОС*

Во вкладке «свод» в строке «Учебная нагрузка (час/нед) ООП, факультативы (в период **ТО**)» необходимо добиться соответствия максимальной недельной нагрузки – не более 54. При выявлении несоответствия перейдите во вкладку «курс», выбурите нужный вам курс.

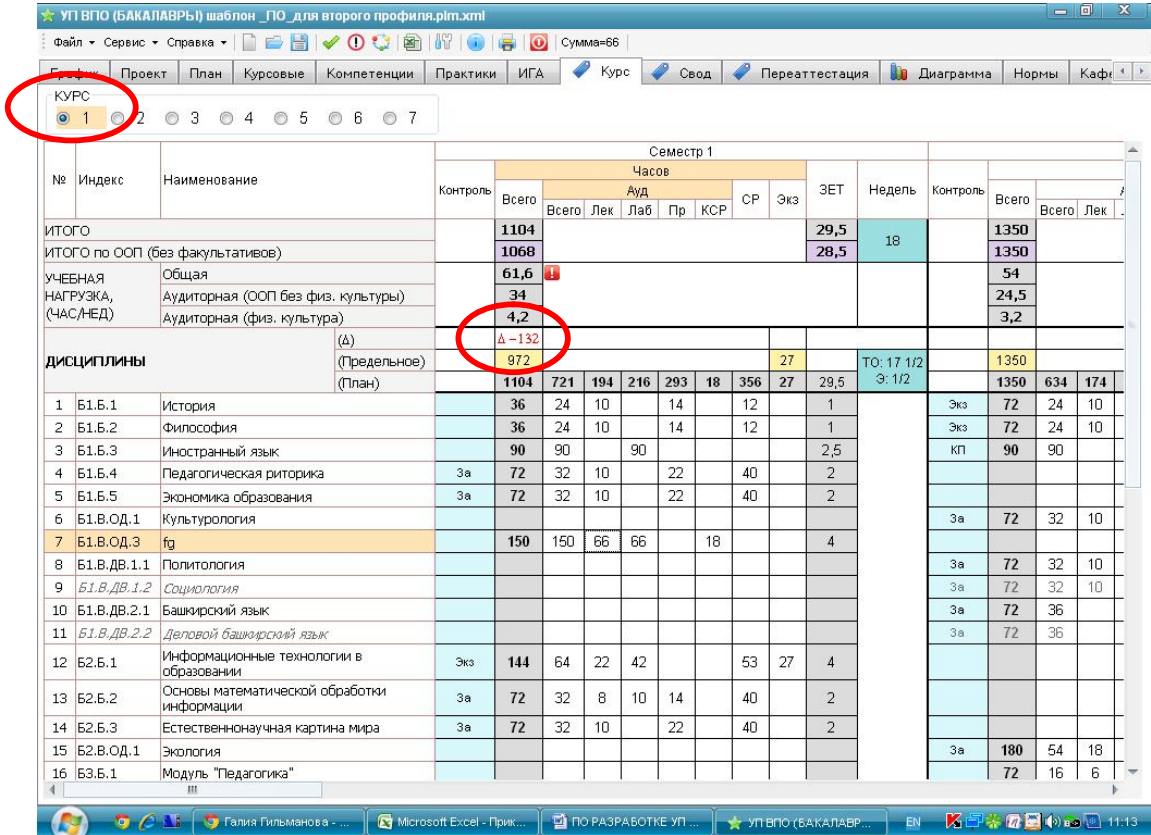

Здесь наглядно видно, сколько именно часов следует убрать из семестра (красным цветом) или где есть резерв (синим цветом). Править здесь нельзя, все изменения вносятся на странице «план».

## *Установление соответствия учебной нагрузки в период экзаменационных сессий составленному графику учебного процесса*

Во вкладке «свод» в строке «Учебная нагрузка (час/нед) ООП, факультативы (в период **экз.сессий**)» необходимо добиться соответствия запланированной нагрузки на сессию по часам продолжительности сессий в графике (вкладка «график». При этом на один экзамен планируется половина недели в графике, соответственно, два экзамена – 1 неделя, 3 экзамена – 1,5 недели, 4 экзамена – 2 недели и т.д. При несоответствии программа будет вам сигнализировать, что на запланированной количество экзаменов в графике учебного процесса выделено недостаточно недель.

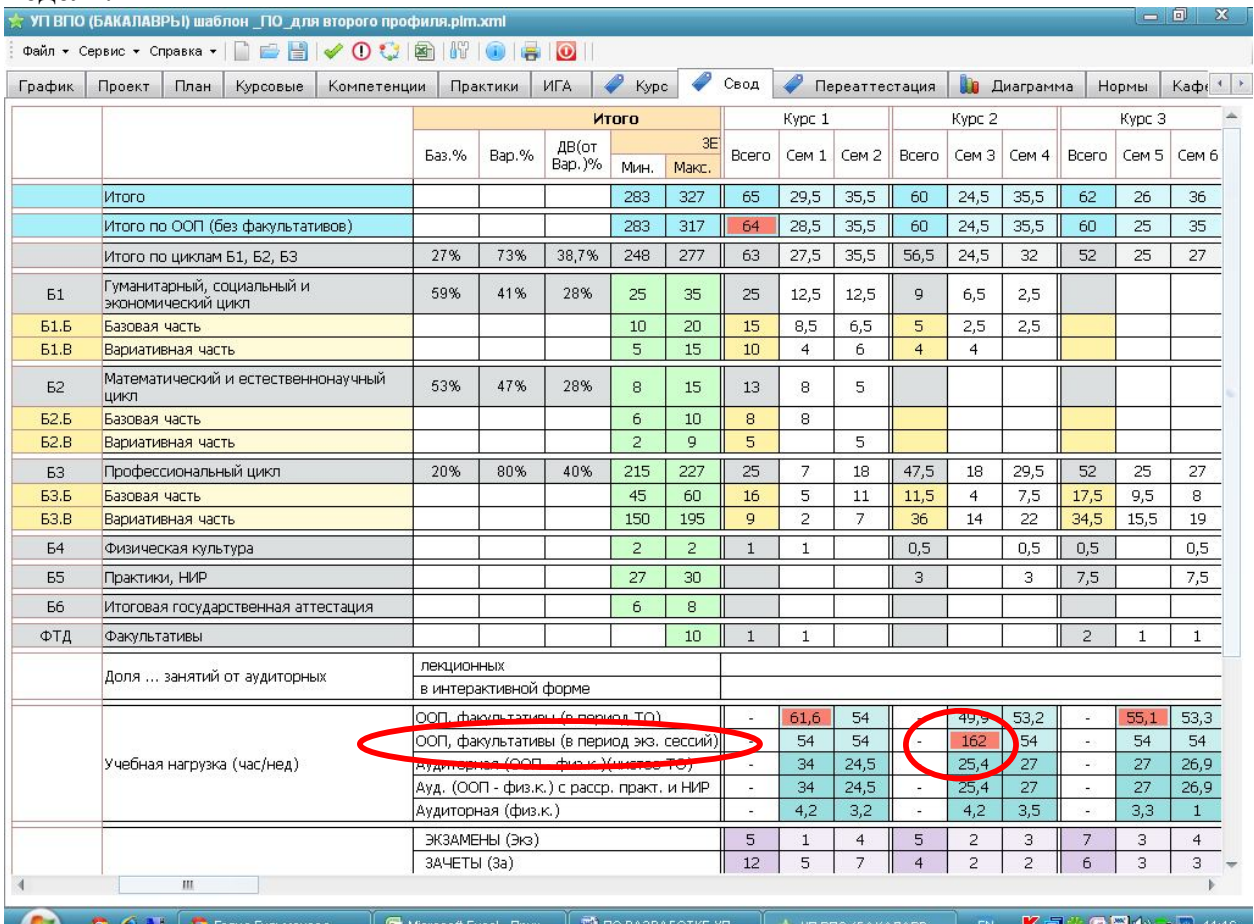

Все изменения вносятся во вкладке график. *В данном примере на 3 экзамена отведена 1 неделя.*

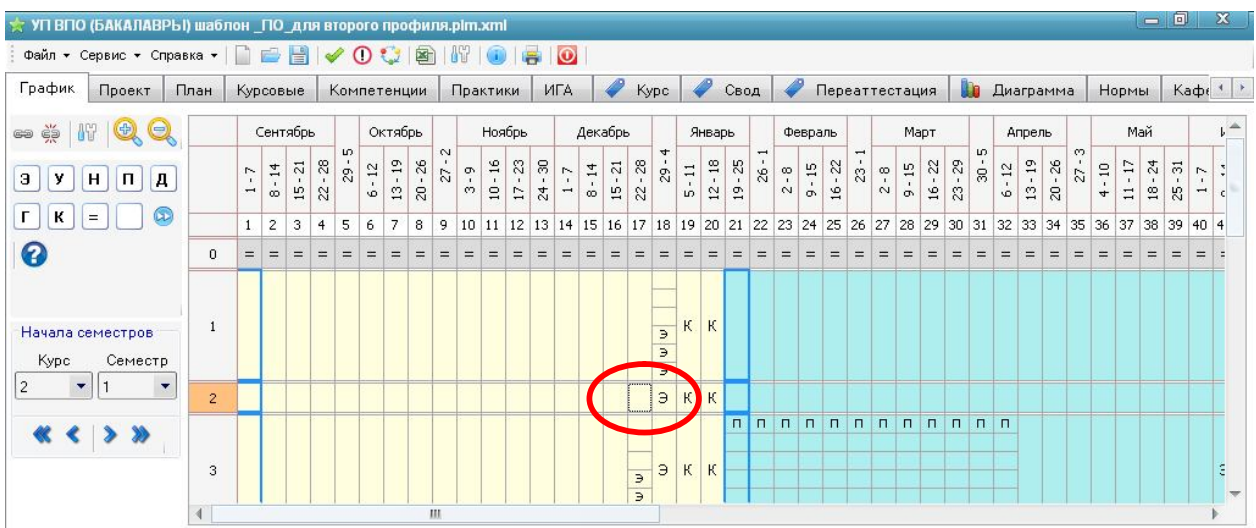

Необходимо добавить еще полнедели. Для этого разбейте ячейку предыдущей недели и выделите в ней три дня на экзамен, воспользовавшись пиктограммами:

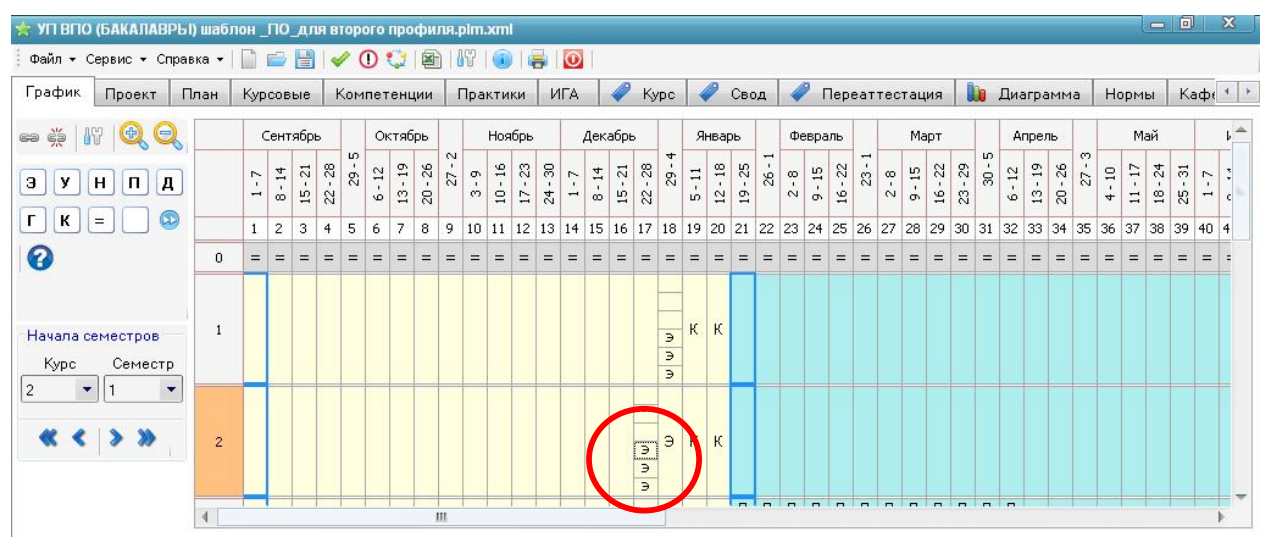

Еще раз вернитесь в свод, и добейтесь соответствия показателей вашего плана всем предъявляемым требованиям.

#### **Закрепление компетенций**

Для каждой дисциплины укажите закрепленные компетенции – для этого зайдите во вкладку «компетенции», в раздел «распределение компетенций».

Против соответствующей дисциплины в любом столбце «формируемые компетенции» данной строки двойным щелчком левой кнопки мыши откроется весь список компетенций по вашему стандарту. Желтым фоном и «галочкой» выделены уже проставленные к этой дисциплине компетенции. Снятием или добавлением «галочкой» сформируйте перечень требуемых компетенций. При этом во вкладке «план» эти компетенции отражаются автоматически.

## **Планирование практик**

Во вкладке «план» практики отнесены к разделу Б5. Так же, как и при заполнении строк дисциплин, здесь можно добавлять строки и разделять практику по семестрам с указанием формы проведения (полевая, музейная, пленэрная, пассивная) и ее вида по содержанию (по геологии, по ботанике, диалектологическая, педагогическая и пр.) – столбец 2. ВАЖНО: педагогическая практика бакалавров может быть как учебной (пассивная, на младших курсах), так и производственной (вожатская и другие, на старших курсах). На каждый вид практики, пожалуйста, делайте отдельную строку. В столбец 15 впишите продолжительность практики по зачетным единицам (из расчета 1 неделя=1,5 ЗЕТ). Затем пролистайте вправо до нужного семестра и в столбце «недель» укажите количество недель на данный вид практики.

Фиксированные объемы практик – производственная педагогическая вожатская, по срокам – первые три недели июня. Остальные ячейки заполнятся автоматически.

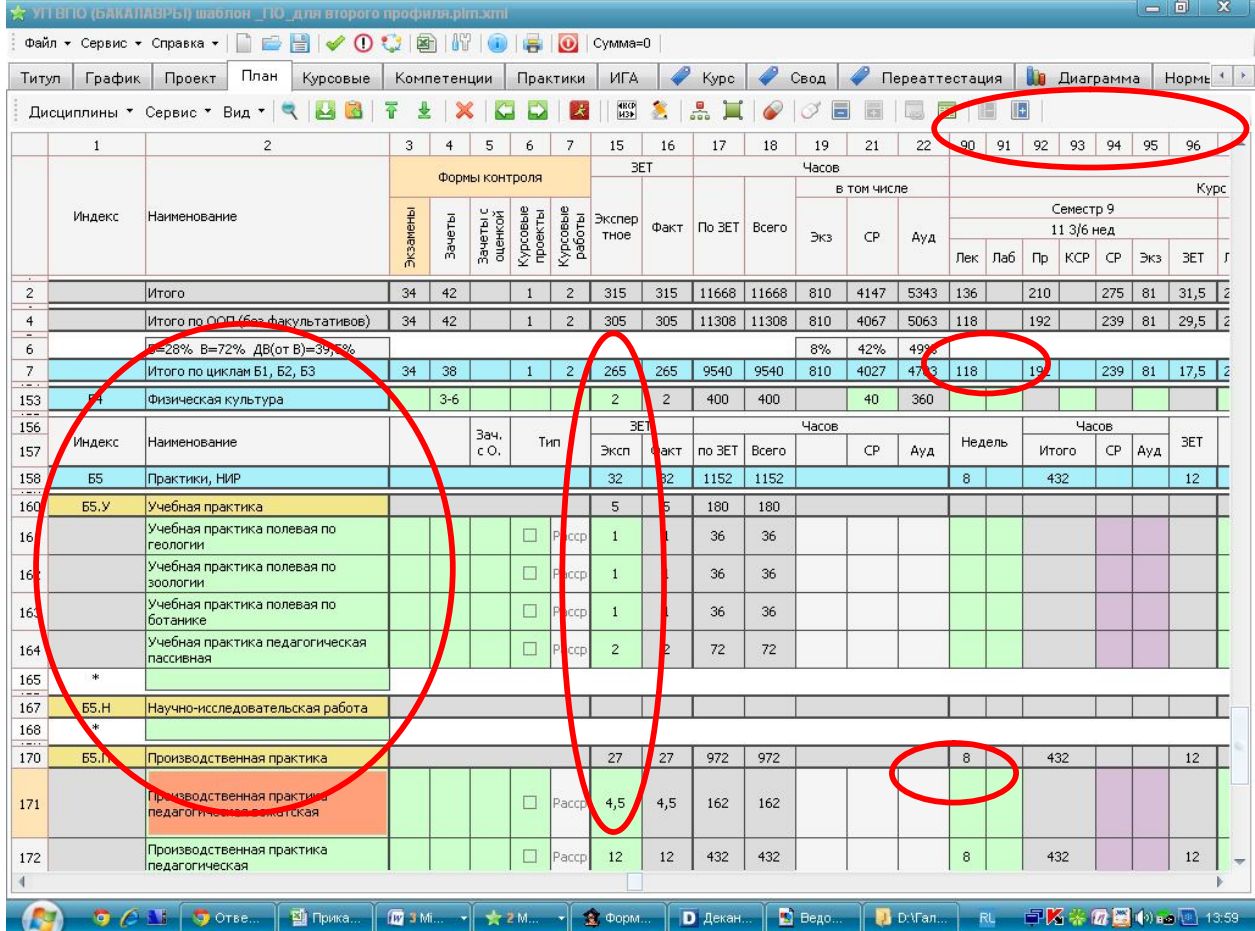

## **Планирование курсовых работ, ИГА**

Эти вкладки формируются автоматически при заполнении вкладки «план»

## **Завершающая процедура сверки соответствия**

Еще раз зайдите по пиктограмме «Глобальная проверка»:

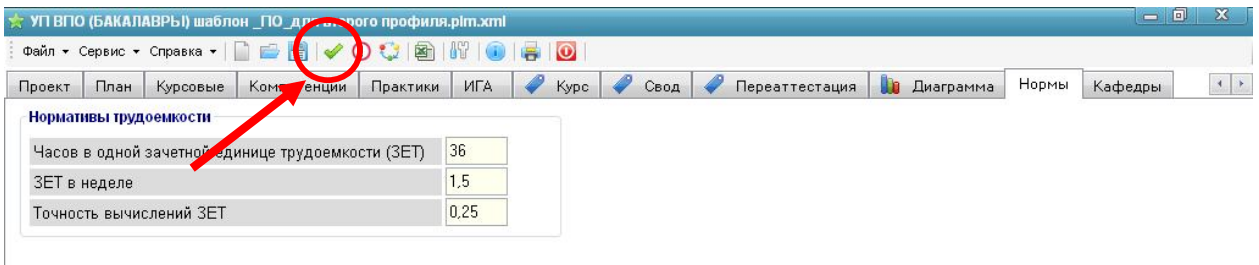

Перепроверьте соответствие записей во всех вкладках требованиям ФГОС. Затем нажмите клавишу «Проверить».

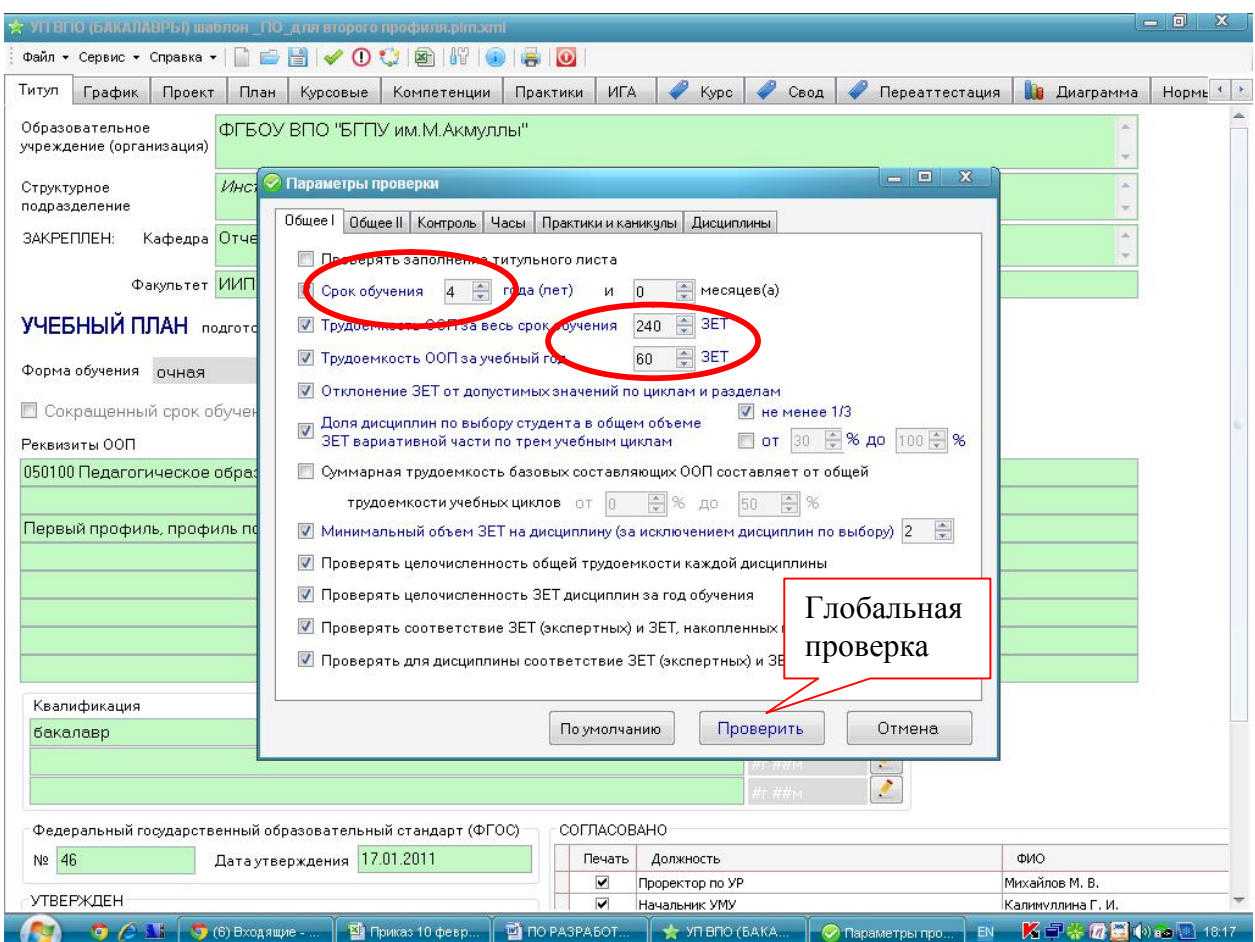

Результаты можно вывести на печать и еще раз проанализировать и поправить свой учебный план.

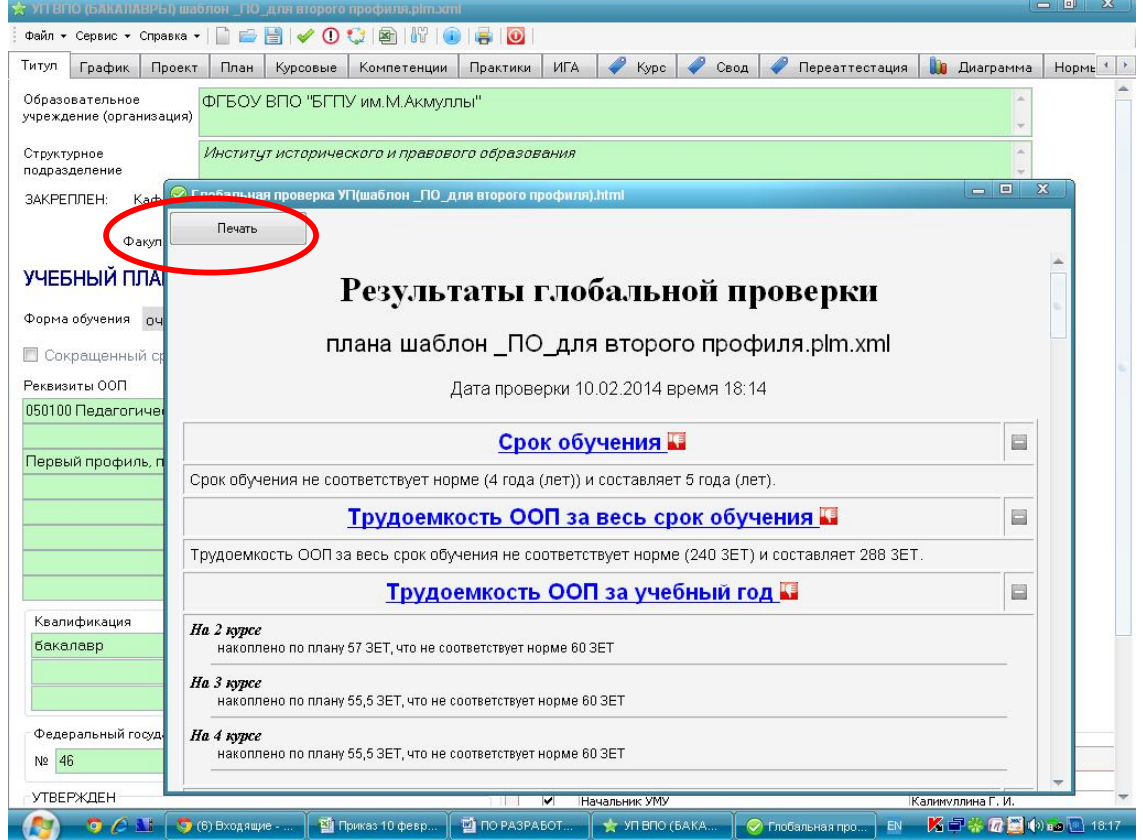

Корректировка должна проводится до состояния полного соответствия предъявляемым требованиям:

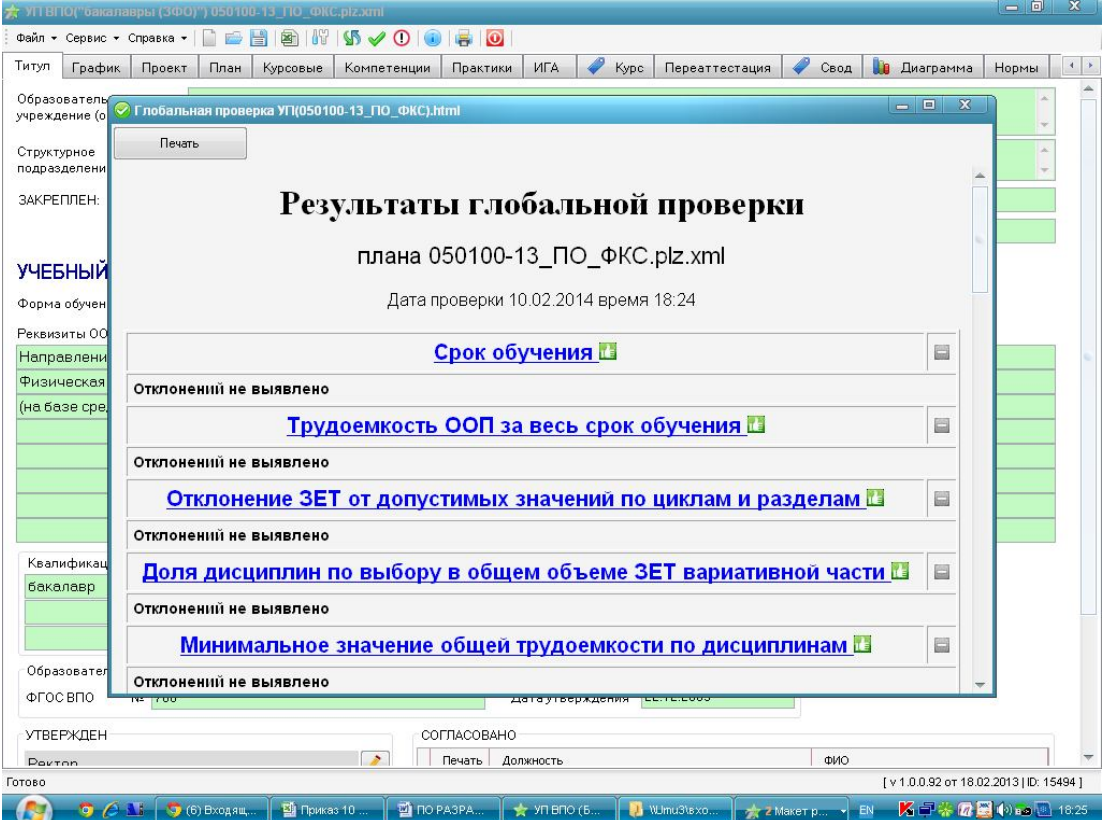

**Заполнение титула**

По вкладке «титул» заполняются все необходимые зеленые поля. В полях, отмеченных карандашиком, можно только выбрать из перечня. Для заполнения должностей нужно двойным щелчком войти в поле «должность».

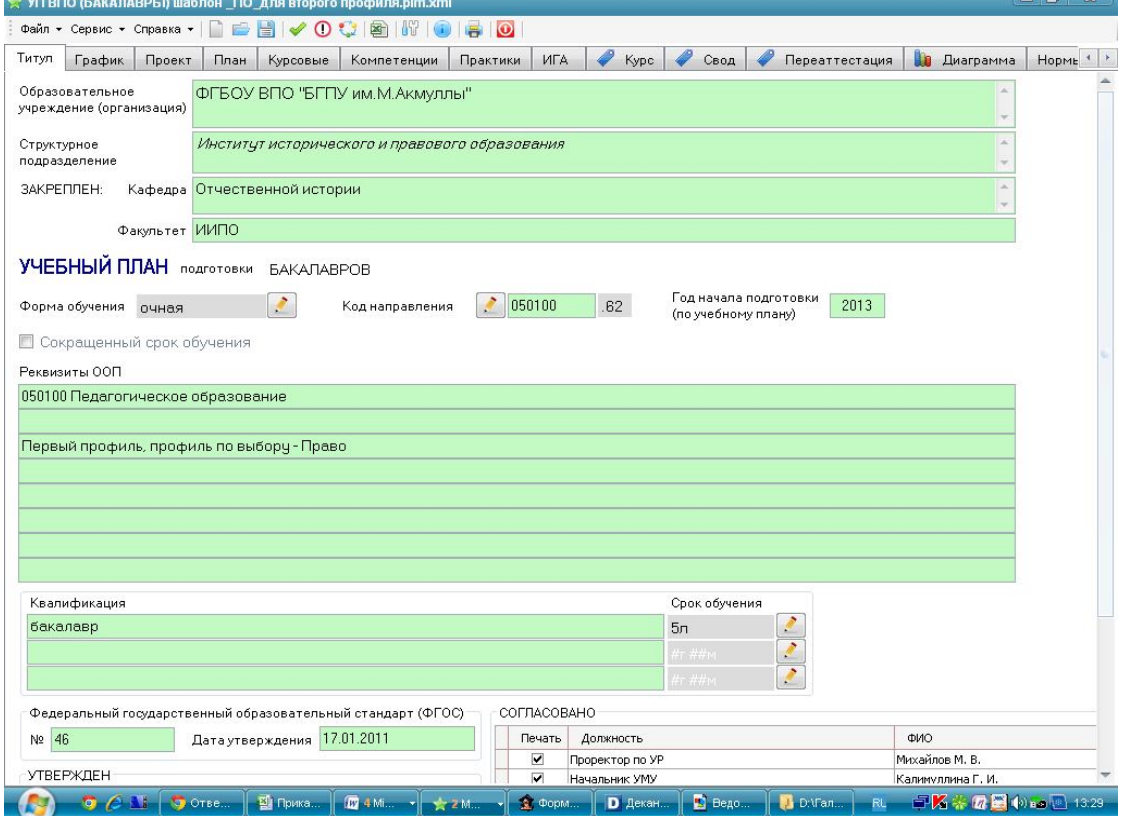